#### Use SpeexFixer to convert Speex format .wav files to a format playable by Windows 10.

Install SpeexFixSetup.exe by double clicking the install file after downloading it from our website: <https://www.eclipsecat.com/content/utilities-and-more>

#### If prompted by Windows User Account Control, click yes to allow the installation to run.

#### Click Next:

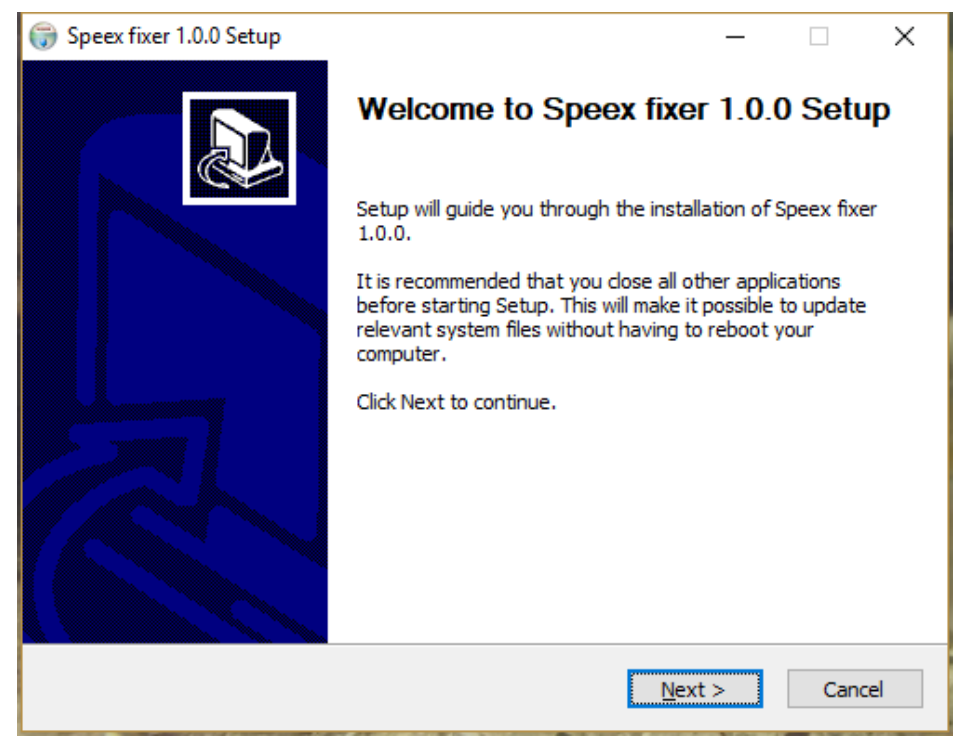

## Click Install. DO NOT CHANGE THE INSTALLATION LOCATION:

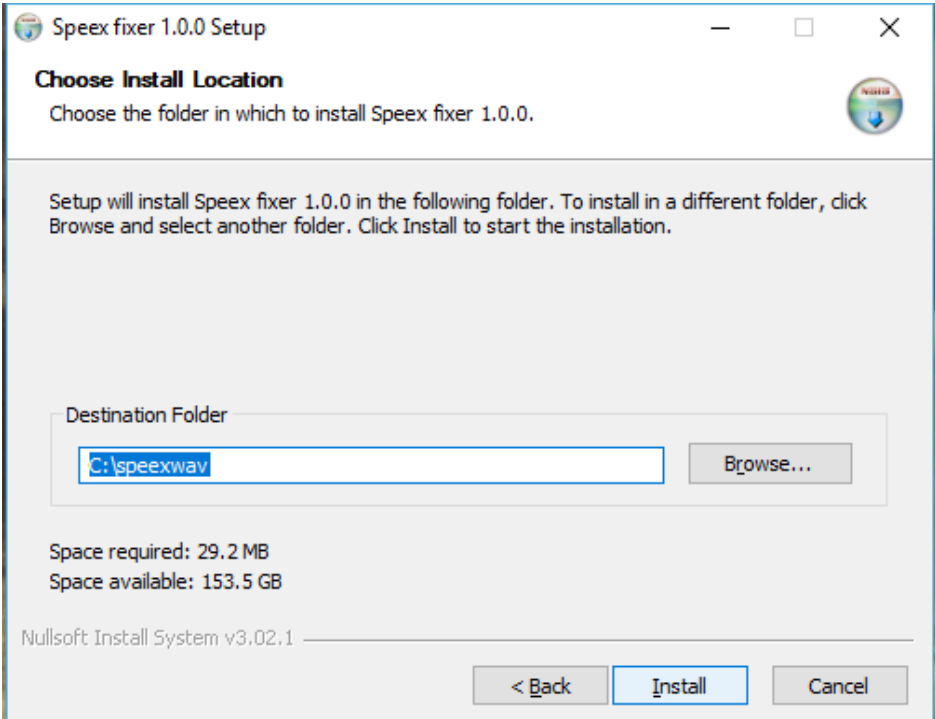

## Click Finish:

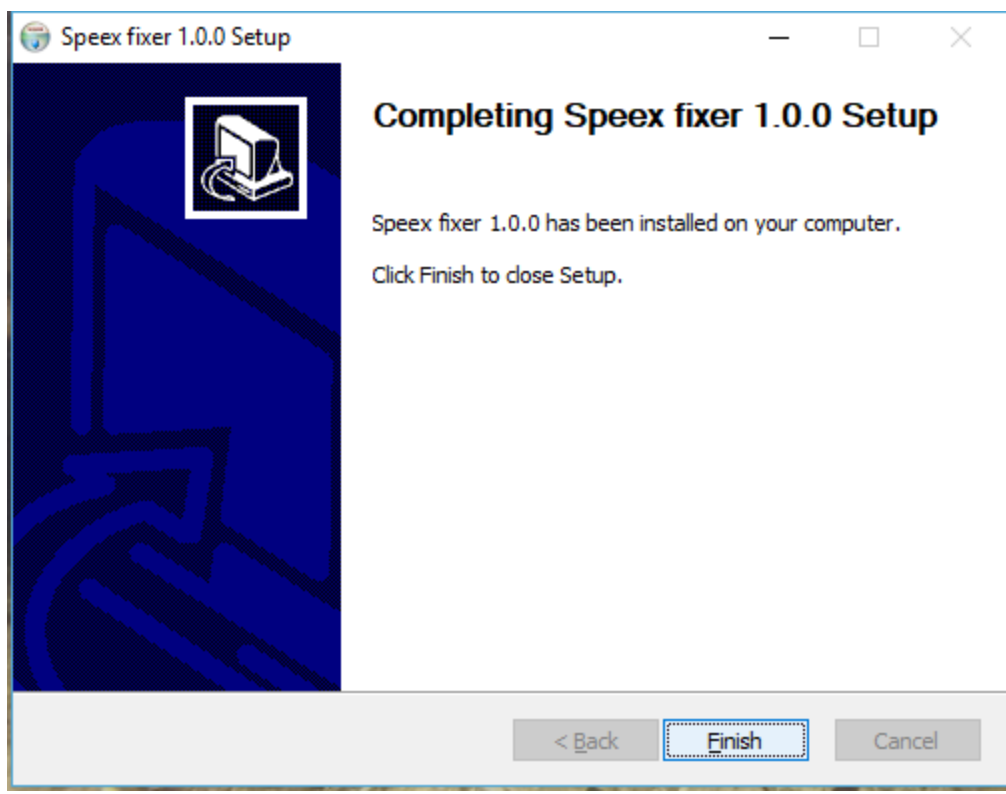

After installing Speex Fixer, import the Convert Speex macro into your Eclipse user:

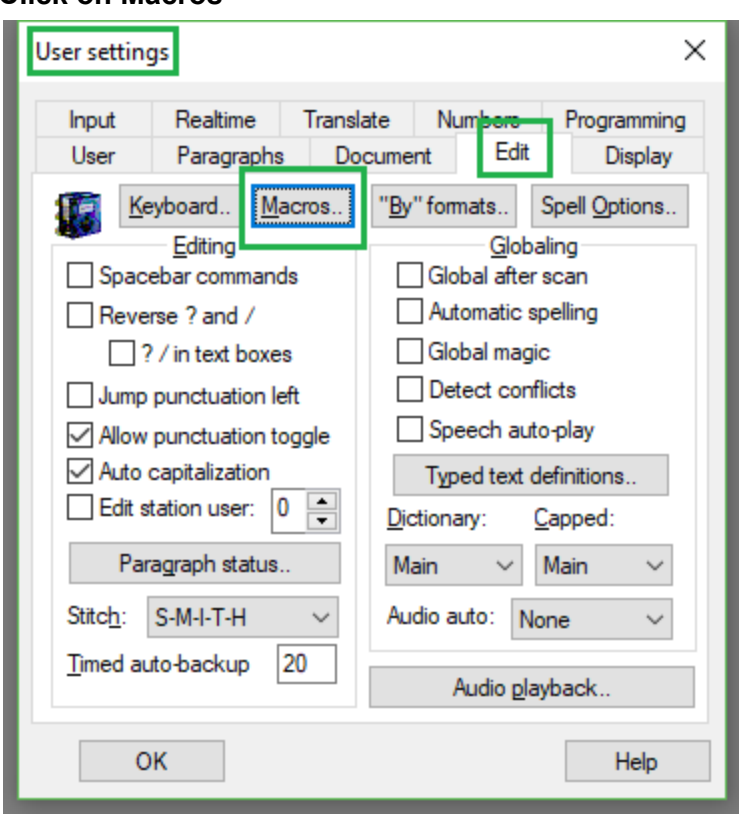

# Open User Settings (Alt+U) and go to the Edit Tab Click on Macros

# Click on Import:

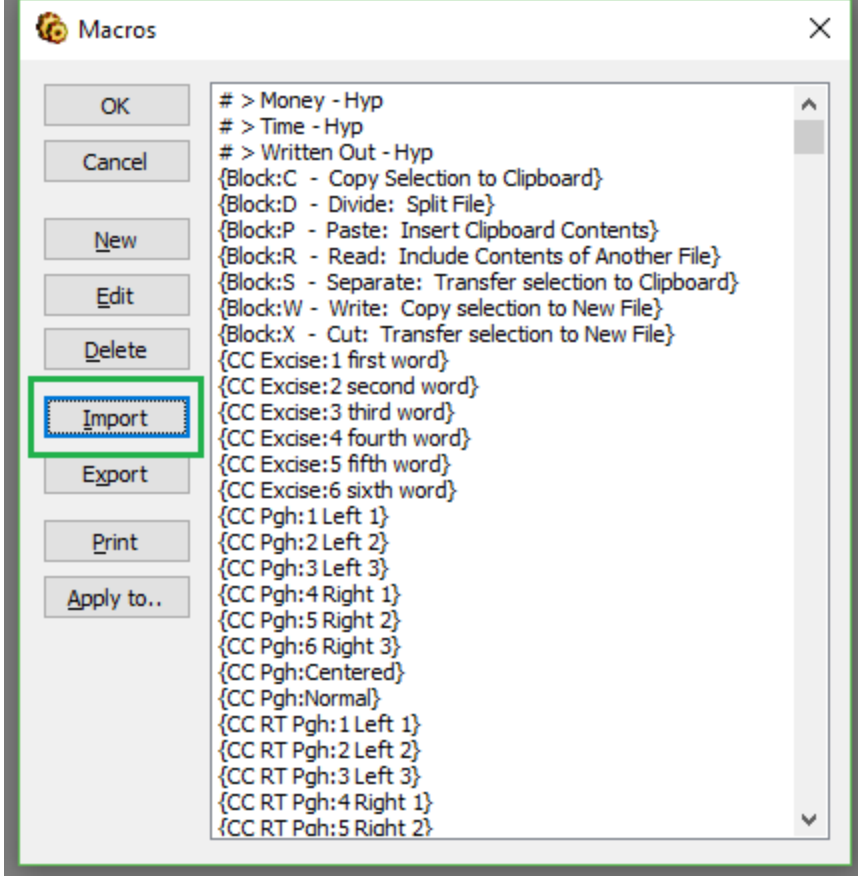

### Click on Browse:

\_\_\_\_\_\_\_

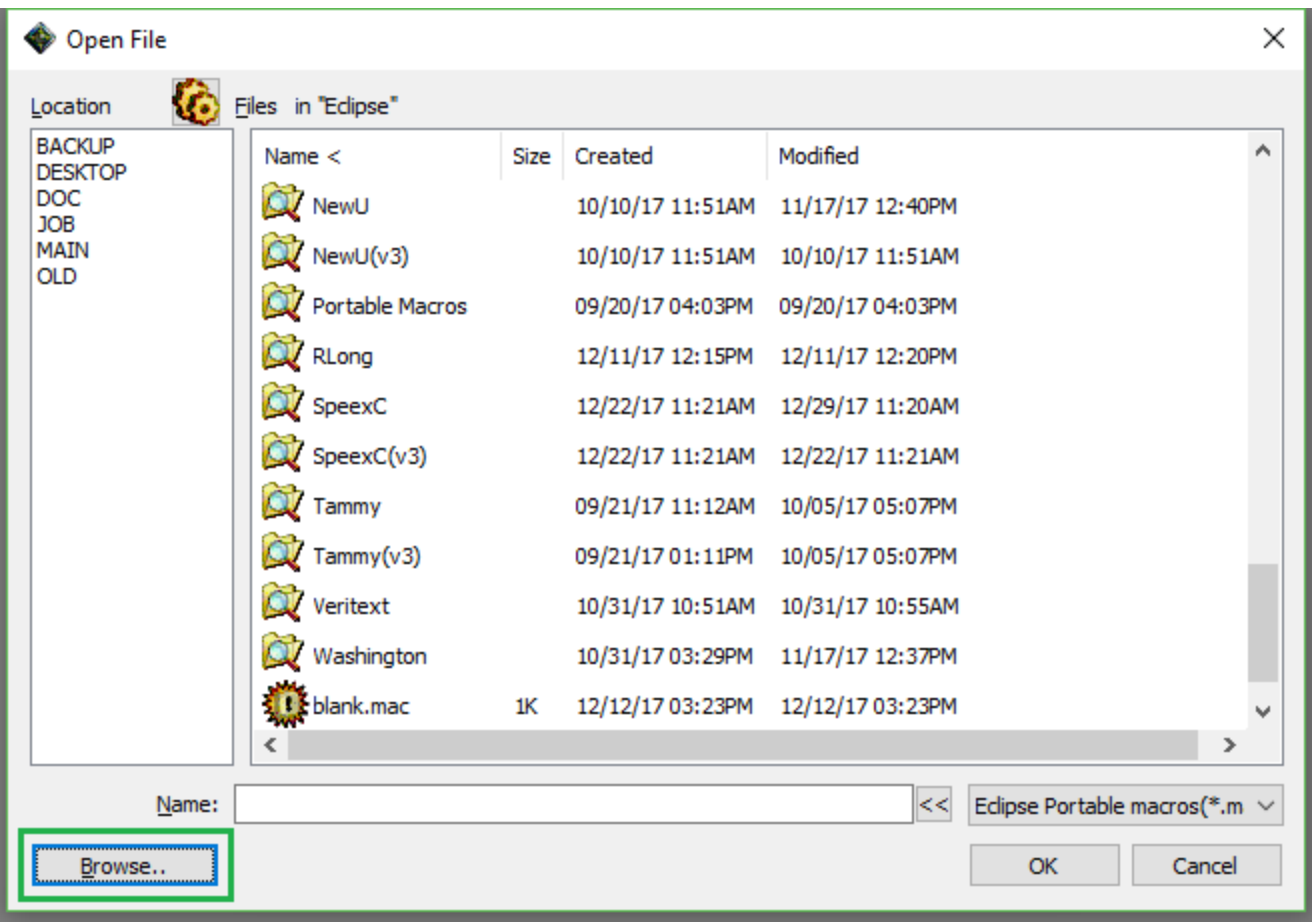

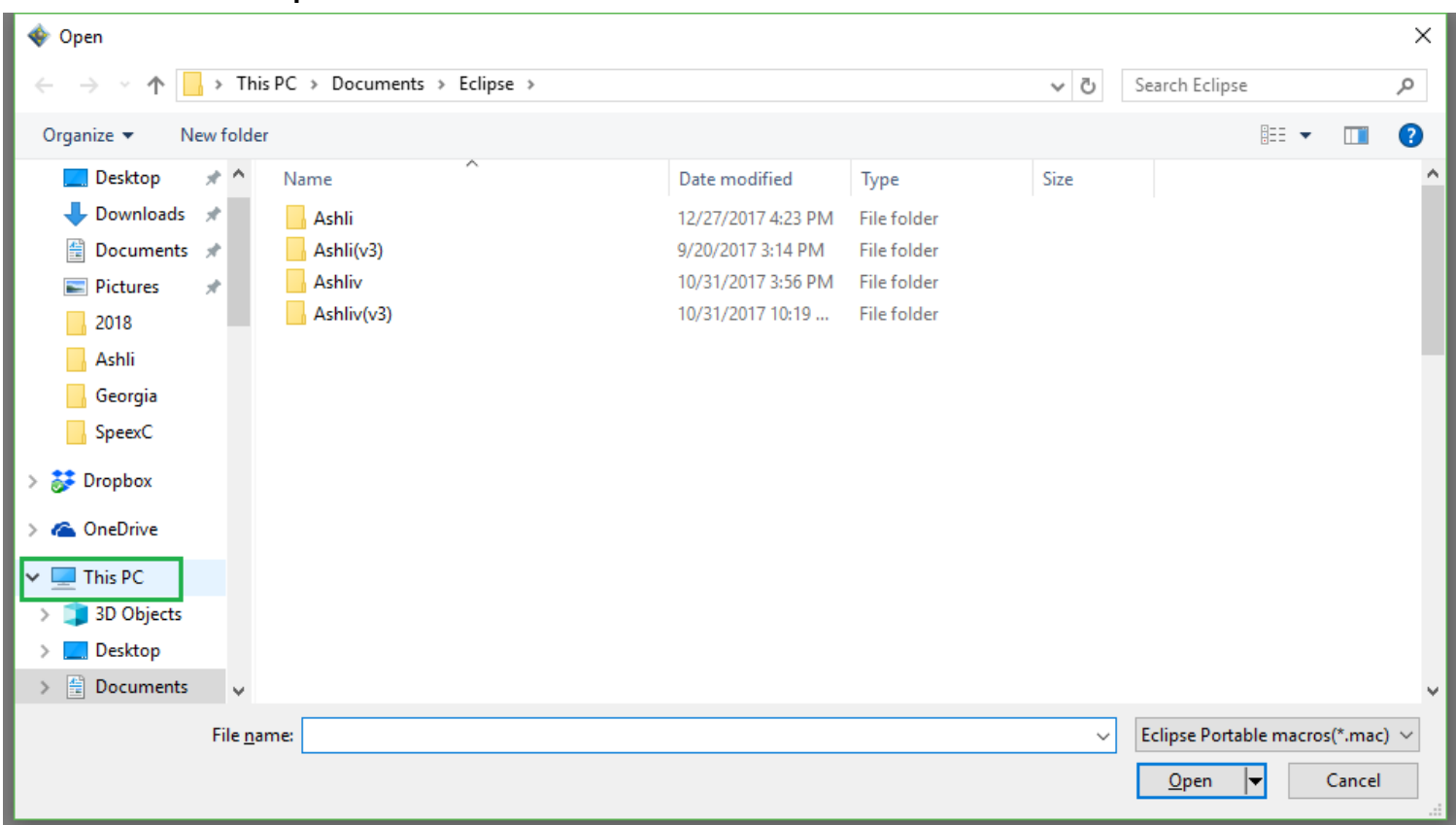

### Click on This PC or equivalent:

## Double click on the C drive:

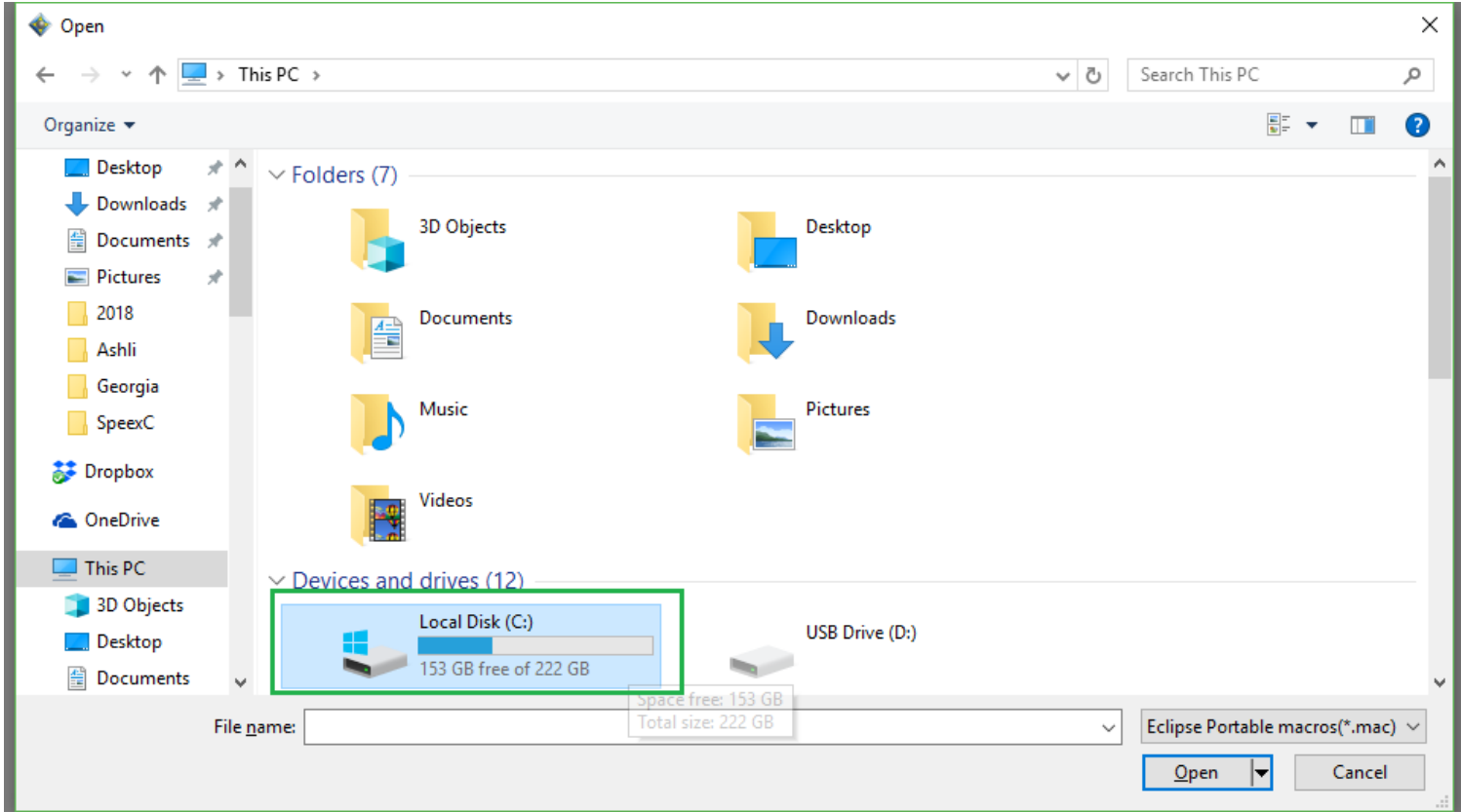

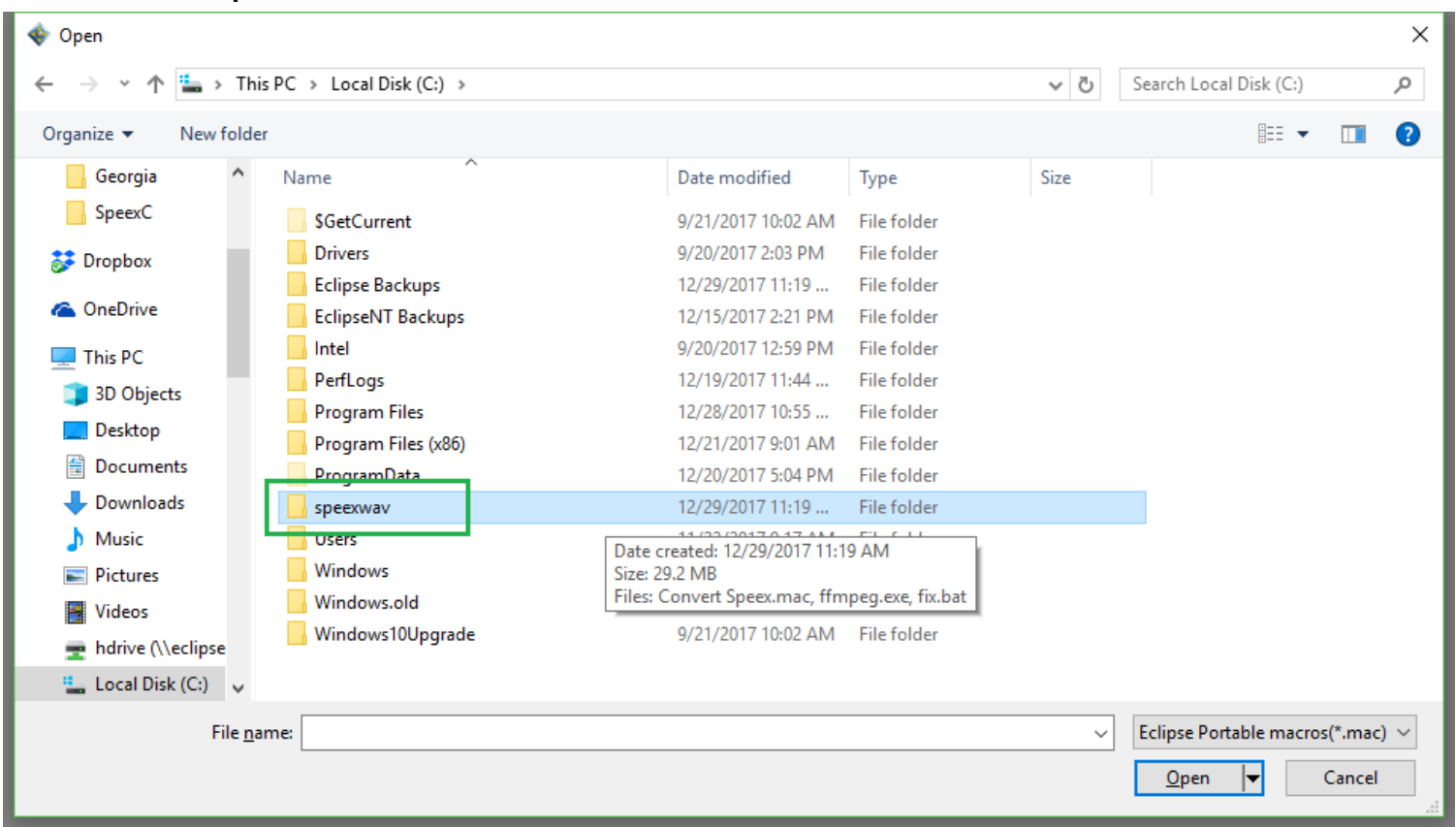

# Double click on speexwav:

# Double click on Convert Speex.mac or click on the macro and click open:

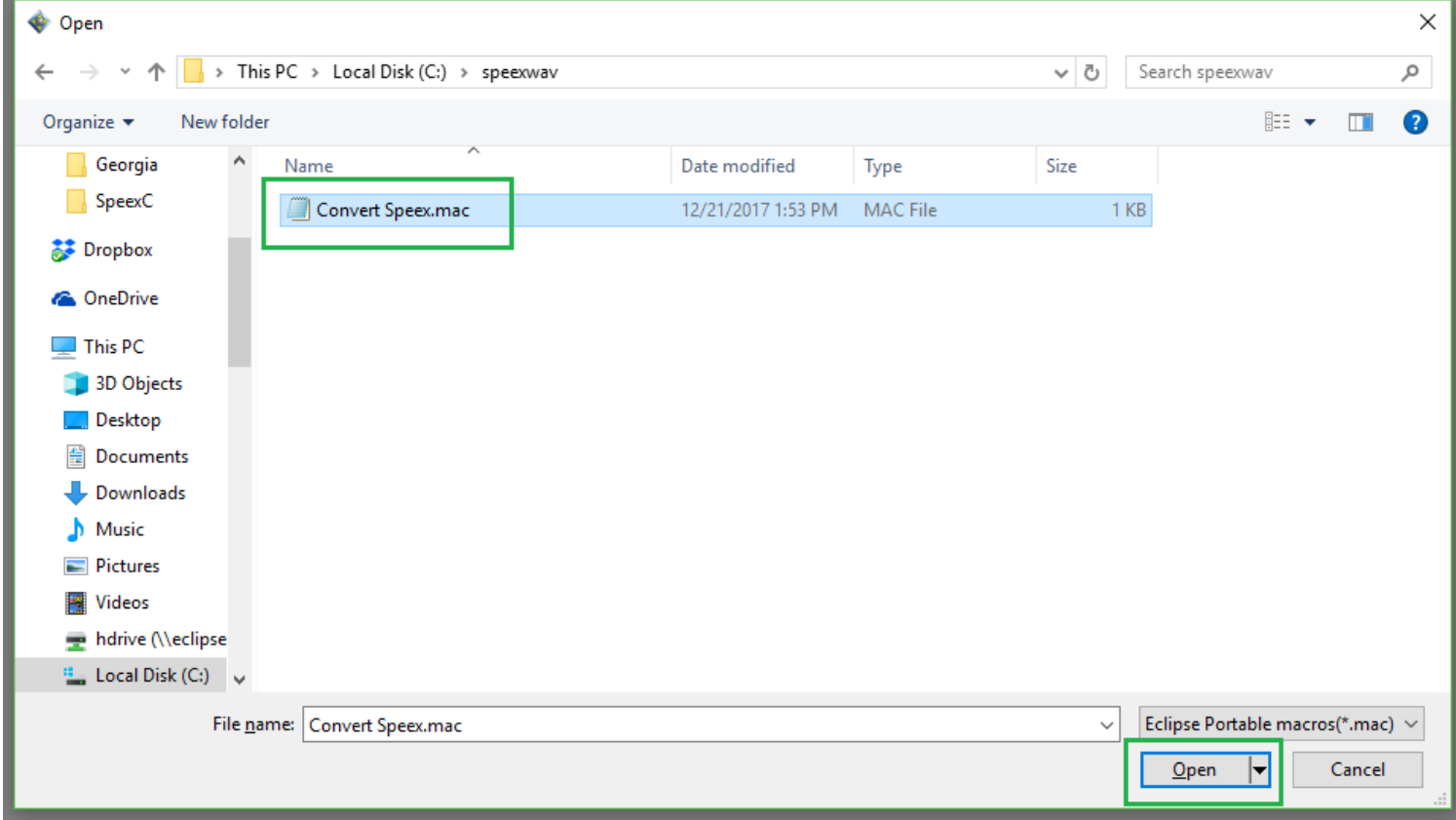

# Next, assign a keystroke to the Convert Speex macro: Find Convert Speex in the list of macros. Highlight Convert Speex and click Edit

![](_page_5_Picture_89.jpeg)

## Click Speedkeys

![](_page_5_Picture_90.jpeg)

## Click in keystroke box and press desired keystroke, we recommend making this a standard keystroke:

![](_page_5_Picture_91.jpeg)

Click Ok until your user settings disappear.

To convert an old Speex audio file:

Open the corresponding .Ecl file

Press the keystroke you assigned to the Convert Speex Macro

In the command prompt window that opens, press Ctrl+V to paste a file path and file name that was automatically copied for you.

After pasting the file path/name press Enter

# $\Box$ C:\Windows\System32\cmd.exe  $\times$  $\equiv$ Microsoft Windows [Version 10.0.16299.125]<br>(c) 2017 Microsoft Corporation. All rights reserved. C:\Users\Ashli\Documents\Eclipse\SpeexC>c:\speexwav\fix "My File"

#### Wait for the process to complete:

![](_page_6_Picture_130.jpeg)

## Close the command prompt window once the conversion is complete

# You should now be able to play the file.

#### Notes:

If you attempted to play a file before converting it and received an error, you MUST close Eclipse and reopen it before converting it.

Underscores in file names should be removed before converting